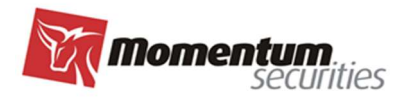

# UPUTSTVO ZA KORIŠĆENJE APLIKACIJE E-CLIENTTRADER

## MOMENTUM SECURITIES AD NOVI SAD

## V.5. MAJ 2023. GODINE

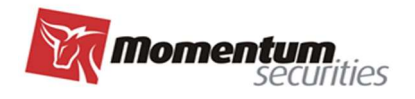

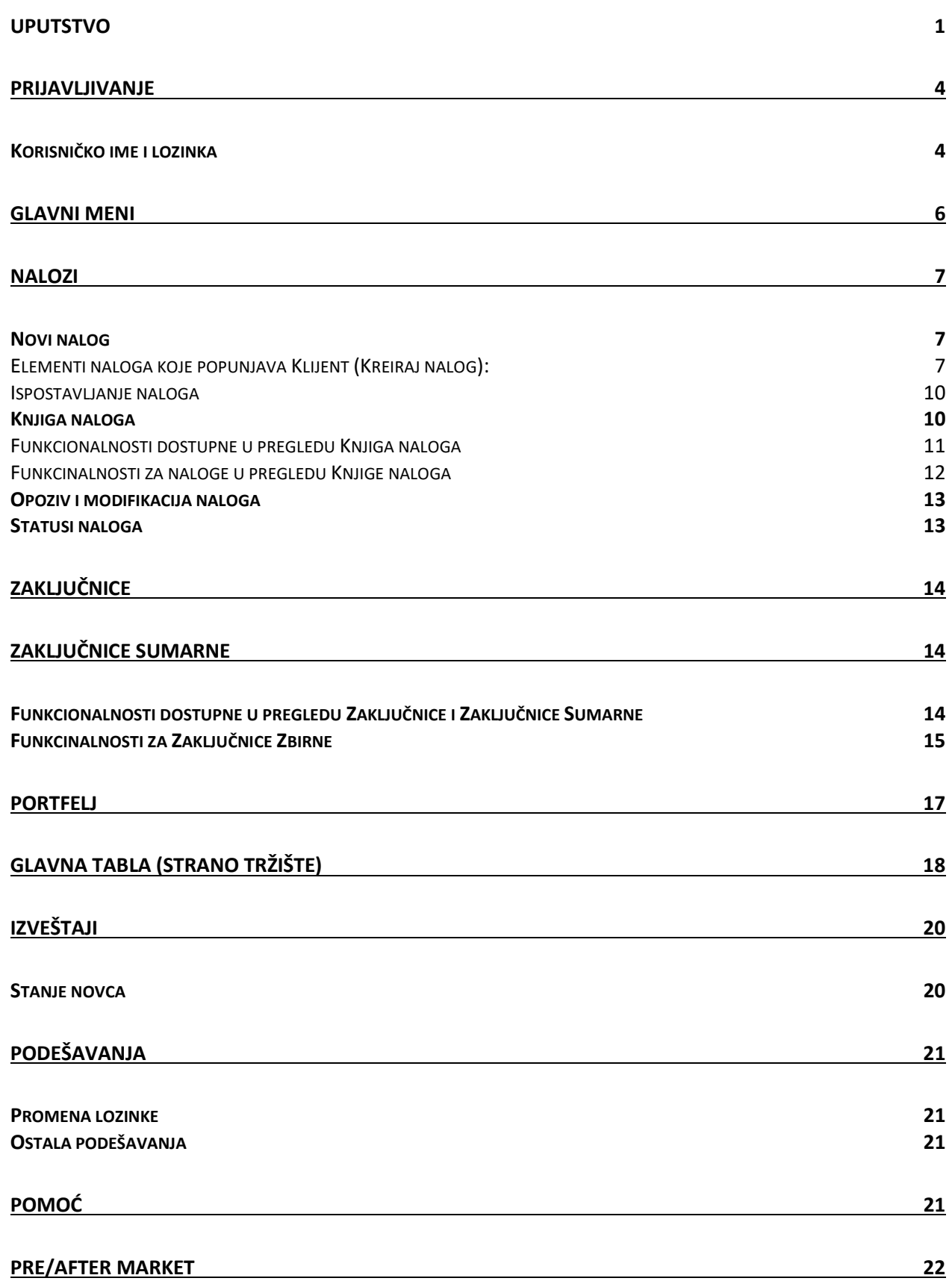

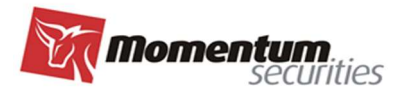

#### E-CLIENTTRADER JE APLIKACIJA KOJA OMOGUĆAVA KLIJENTU BROKERSKO-DILERSKOG DRUŠTVA (BDD) DA SVOM BROKERU PUTEM INTERNETA POŠALJE NALOG ZA TRGOVANJE, KAO I DA PREGLEDA EVIDENCIJU SVOJIH RANIJE POSLATIH NALOGA I VEĆ IZVRŠENIH TRANSAKCIJA.

Ovim korisničkim uputstvom uređuju se pravila postupanja i procedure davanja i prijema naloga za trgovanje na Beogradskoj berzi ad Beograd (domaće tržište) i dostupnim stranim berzama (strano tržište) u slučaju kada klijenti BDD-a naloge daju elektronskim putem unosom naloga u aplikaciju E-ClientTrader. Ovo Korisničko uputstvo je sastavni deo Pravila poslovanja BDD-a.

Putem aplikacije klijent može: slati naloge (kupovine, prodaje, opoziva, modifikacije), pregledati ranije poslate naloge, pregledati zaključnice - realizovane transakcije, štampati Obaveštenja o realizaciji naloga, pregledati stanje portfelja, kako za domaće tržište tako i za strano tržište.

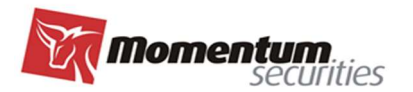

## PRIJAVLJIVANJE

Program E-ClientTrader je web aplikacija, kojoj se pristupa preko internet stranice BDD-a www.momentum.rs Prijava se vrši na početnom ekranu, u delu ZA INVESTITORE (E-Client Trader (momentum.rs).

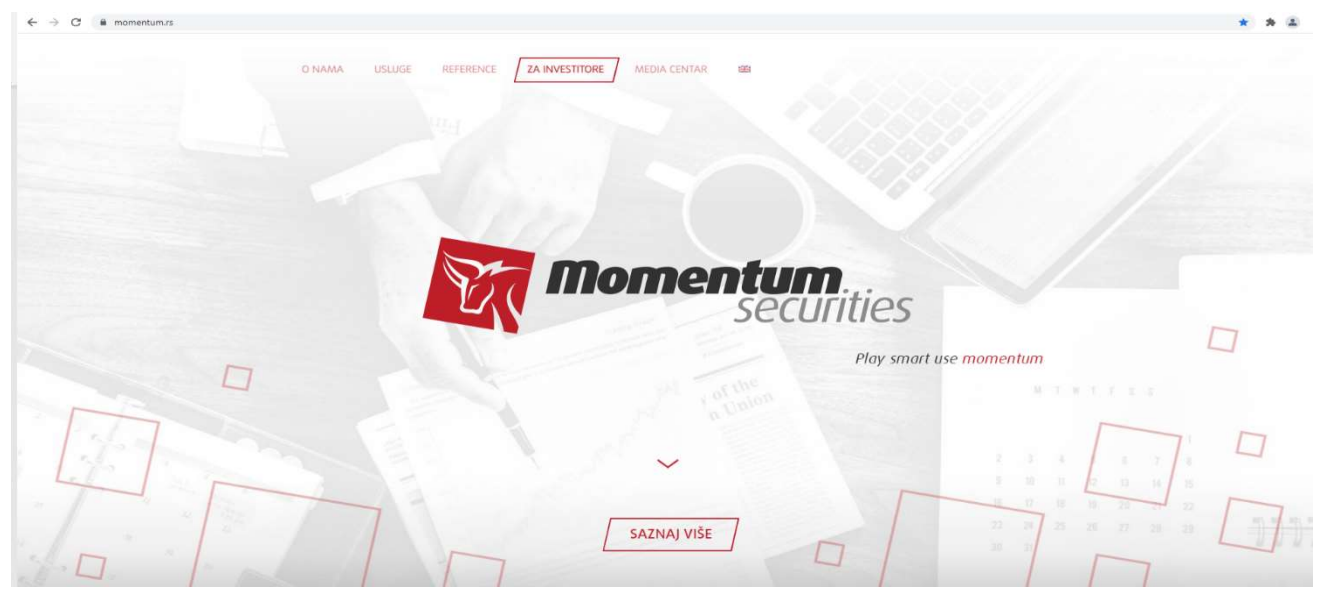

#### Korisničko ime i lozinka

Da bi se klijent prijavio na sistem, potrebno je da upiše svoje Korisničko ime i Lozinku, koji se dobijaju prilikom sklapanja ugovora sa BDD. Ukoliko su oba polja ispravno popunjena, kada se pritisne ikonica Prijava, klijent pristupa sistemu. Na ovom ekranu se može izabrati jezik aplikacije - srpski ili engleski.

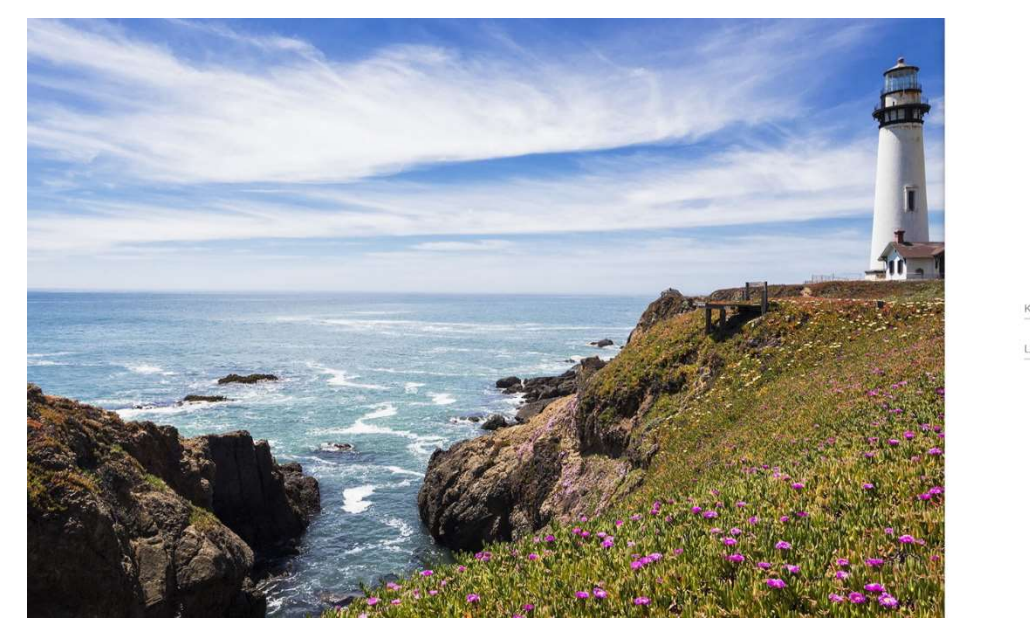

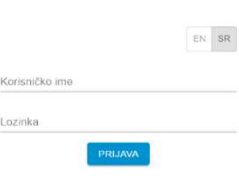

Napomena: broj dozvoljenih sukcesivnih pokušaja za ulazak u aplikaciju je tri, ukoliko uneti podaci za lozinku nisu tačni u ta tri pokušaja doći će do blokade. U slučaju nastanka bloklade kontaktirati brokera

#### Page | 4 Www.momentum.rs

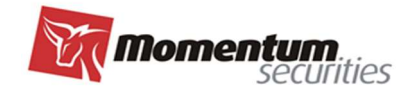

#### <mark>radi odobrenja ponovnog pristupanja aplikaciji.</mark>

<u>Nakon uspešnog pristupa aplikaciji i ukoliko klijent nije aktivan 10 minuta trenutna aktivna sesija će biti</u> prekinuta (automatski "logout")

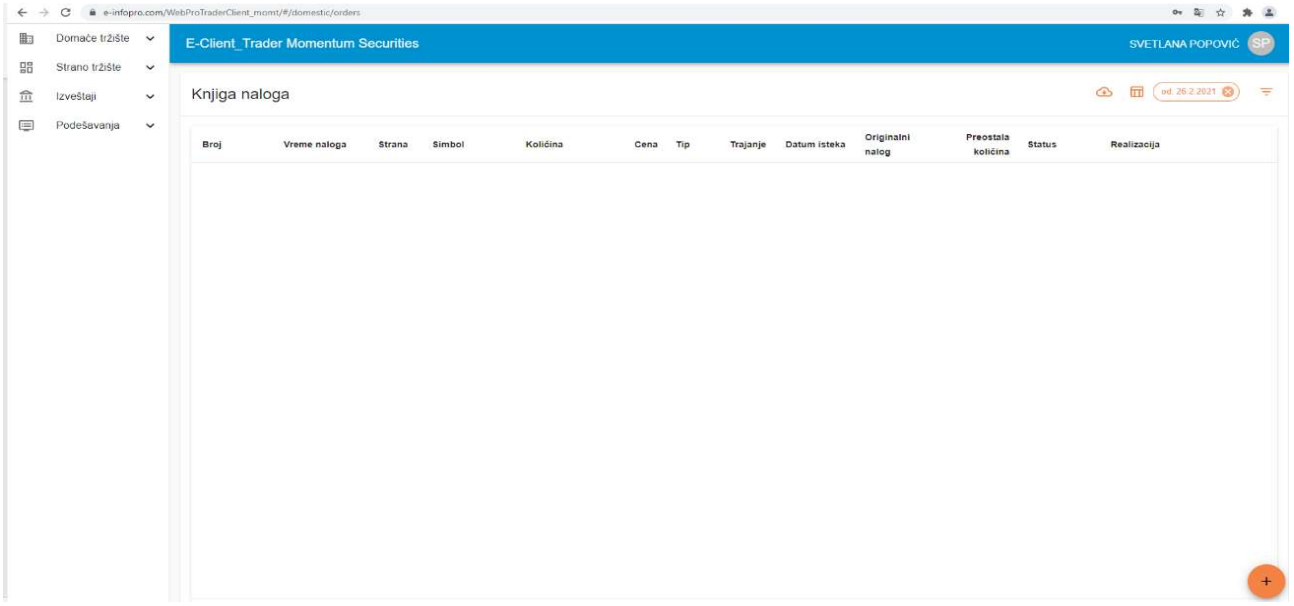

#### Page | 5 Www.momentum.rs

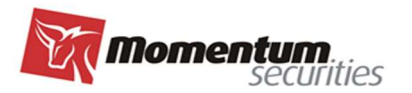

## GLAVNI MENI

Na početnom ekranu, sa leve strane, se nalaze sledeće opcije (glavni meni i podmeniji):

#### Domaće tržište

- o Nalozi slanje naloga (kupovine, prodaje, opoziva, modifikacije), pregled ranije poslatih naloga;
- o Zaključnice pregled zaključnica, štampa obaveštenja o realizaciji naloga;
- o Portfelj pregled stanja portfelja.
- Strano tržište
	- o Glavna tabla pregled tržišnih podataka za strane hartije;
	- o Nalozi slanje naloga (kupovine, prodaje, opoziva, modifikacije), pregled ranije poslatih naloga;
	- o Zaključnice pregled pojedoinačnih zaključnica;
	- o Zaključnice sumarne -pregled zaključnica po nalogu po danu, štampa obaveštenja o realizaciji;
	- o Portfelj pregled stanja portfelja.
- Izveštaji
	- o Stanje novca pregled stanja novačnih računa.
- Podešavanja
	- o Promena lozinke izmena lozinke za pristu aplkaciji;
	- o Računi hartija spisak računa hartija;
	- o Računi novca spisak računa novca.
	- o Ostala podešavanja dodatna potvrda naloga
- Pomoć

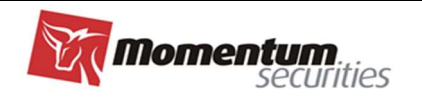

#### **NALOZI**

#### Novi nalog

Za otvaranje maske za unos novog naloga potrebno je najpre u levom meniju izbarati opciju "Nalozi" (domaće ili strano tržište) i postaviti kursor na ikonicu "+" za ispostavljanje naloga (u desnom uglu ekrana) i pritisnuti taster miša, na ekranu se pojavljuje nalog sa poljima za unos.

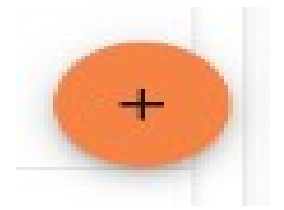

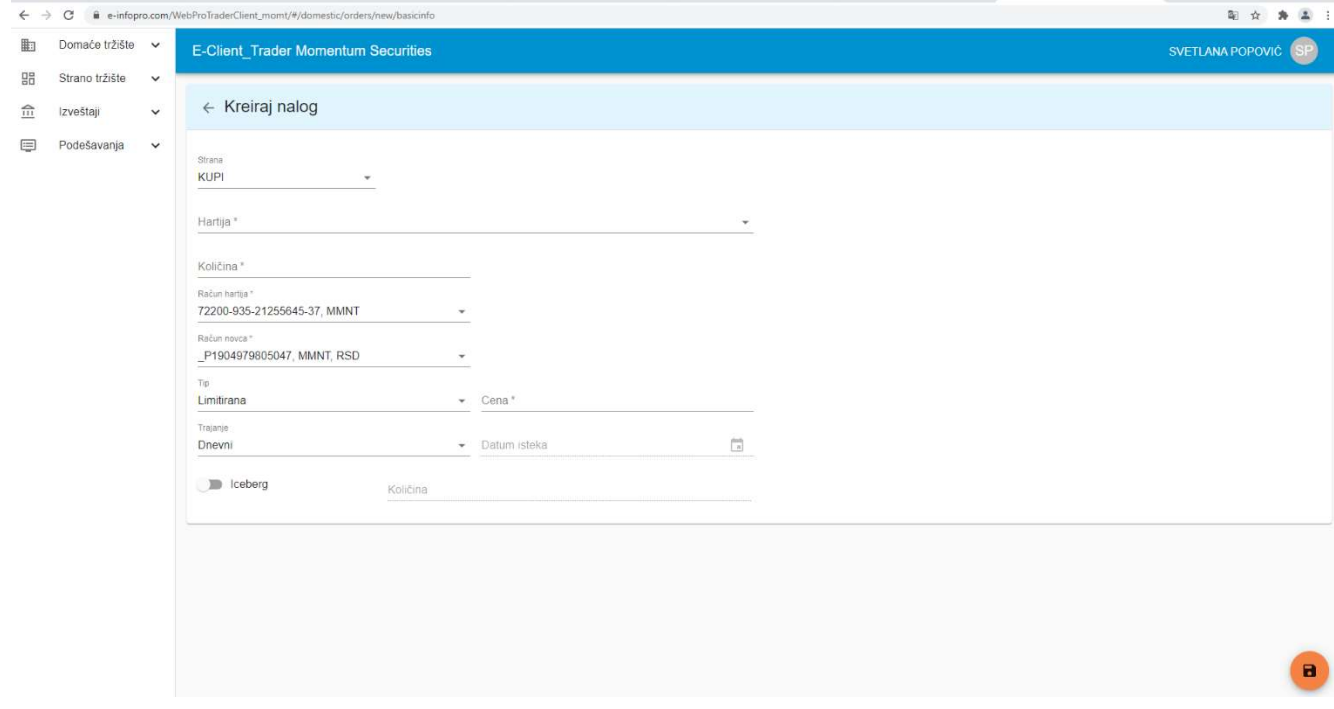

#### Elementi naloga koje popunjava Klijent (Kreiraj nalog):

- **Strana** u prvom polju, iz padajućeg menija se bira strana, odnosno bira se vrsta naloga KUPI (kupovni) ili PRODAJ (prodajni). Izbor strane menja boju gornjeg polja (zaglavlja naloga) u Crveno za PRODAJ i Plavo za KUPI;
- · Hartija\* polje Hartija je koncipirano tako da sadrži sledeće podatke: Simbol/ Naziv kompanije ili hartije/ ISIN broj/ Berza/ Valuta trgovanja u jednoj liniji. U ovom polju je moguće uneti bilo koji od ovih podataka da bi se izvršila pretraga. Simbol i Naziv kompanije se najčeće koriste za pretragu ali su i ostale navedene opcije jednako rasploložive.

Primer za domaće tržište:

MTLC / METALAC A.D. , GORNJI MILANOVAC / RSMETAE71629 / BB / RSD

Primer za strano tržište:

AMZN / AMAZON INC. / US0231351067 / NASDAQ / USD

Kada pronađete hartiju kojom želite da trgujete, postavite kursor na nju i pirtisnite taster miša.

#### Page | 7 Www.momentum.rs

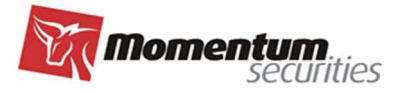

Napomena: Prilikom izbora hartije voditi računa o svim rapoloživim elementima za prepoznavanje hartije (ISIN broj, berza, Valuta trgovanja) jer sistem simbola i naziva nije globalno standardizovan, i posebno voditi računa kod stranih tržišta gde ista hartija ima kotacije na više različitih tržišta i valuta, dalje moguće su različite klase akcija istog izdavaoca, i td.

Ukoliko na spisku raspoloživih hartija za trgovanje ne možete da pronađete željenu hartiju obratite se borkeru za dodatnu informaciju u vezi tražene hartije, te ako ista nije na spisku, a generalno je raspoloživa za trgovanje u najkraćem mogućem roku broker će izvršiti dopunu liste i omogućiti izbor date hartije putem aplikacije.

- **Količina\*** u polje Količina upisuje se broj komada hartija kojom se namerava trgovati.
- Račun hartija\* polje je već popunjeno sa računima na kojima se evidentiraju hartije u slučaju realizacije naloga. Predefinisani račun koji se po automatizmu pojavljuje u polju je prilagođen tržištu na kome dajete nalog (strano ili domaće). Ukoliko želite da trgujete hartijama koje se nalaze kod drugog depozitara (vlasnički, zbirni, kastodi račun), morate od vašeg brokera da zahtevate da vam omogući takav unos i tada račun možete izabrati iz liste.

Napomena: iako je automatizam, kao i dodatni izbor računa hartija, programski podešen tako da sprečava i ne dozvoljava nelogične izbore, ukoliko imate više raspoloživih računa hartija za jedno tržište/hartiju potrebno je obratiti pažnju i izabrati ispravan odnosno željeni račun hartija.

• Račun novca\* - polje Račun novca je popunjeno sa računom sa koga se vrši plaćanje ili na koji se knjiži priliv novca u slučaju realizacije naloga i predefinisani račun koji se po automatizmu pojavljuje u polju je prilagođen tržištu na kome dajete nalog (strano ili domaće) i valuti u kojoj se hartija trguje, ako postoji registrovan takav račun. U zavisnosti od toga da li kupujete ili prodajete hartije, u polju Račun novca će se pojaviti broj kupovnog odnosno prodajnog računa ukoliko su računi podeljeni i registrovani na taj način.

#### POSEBNO PRAVILO ZA RAČUN NOVCA KOD TRGOVANJA NA STRANOM TRŽIŠTU:

Kod trgovanja na stranom tržištu dozvoljeno je saldiranje transakcije (i kupovine i prodaje) u valuti koja je drugačija od valute u kojoj se hartija trguje. TAČNIJE DOZVOLJENO JE TRANSAKCIJU SALDIRATI ILI U VALUTI TRGOVANJA ILI U EURIMA. Izborom računa u tačno određenoj valuti kod stranog tržišta, a kod svakog računa je jasno istaknuto na koju valutu glasi, automatski dajete instrukciju u kojoj valuti želite da saldirate transakciju ukoliko se nalog realizuje.

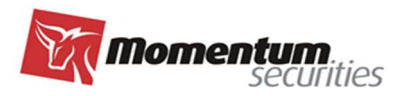

Račun novca\*

50413211-96949352, ERSTE, USD  $\times$ 50413211-96949352, ERSTE, EUR 50413211-96949352, ERSTE, USD

Primer: ukoliko želite da transakciju (bilo kupovine bilo prodaje) za akcije

AMZN / AMAZON INC. / US0231351067 / NASDAQ / USD

koje se na konkretnom tržištu trguju u američkim dolarima saldirate u evrima morate izabrati račun koji glasi na tu valutu, što je jasno vidljivo iz opisa računa novca: 50XXXXXX-969XXXXXX, ERSTE, EUR Napomena: *iako je automatizam kao i dodatni izbor računa novca programski podešen tako da sprečava* i ne dozvoljava nelogične izbore, ukoliko imate više raspoloživih računa novca za jedno tržište/hartiju potrebno je obratiti pažnju i izabrati ispravan odnosno željeni račun novca.

 Tip – Tip cene se bira iz liste i može biti Limitirana (Limit) ili Tržišna (Market). Kod naloga za kupovinu, limitirana cena znači da niste spremni da hartiju platite više od cene koju ste upisali, a ako je nalog prodajni, znači da hartije ne želite da prodate za cenu manju od one koju ste upisali. Izbor tržišne cene znači da prihvatate da hartije prodate ili kupite po bilo kojoj ceni koja se može formirati u okviru zone fluktuacije.

Napomena: izbor tržišne cene podrazumeva dodatni rizik u smislu cene po kojoj će se nalog zaista i realizovati, a iznenadene oscilacije na tržištu su uvek moguće, stoga je preporuka da se prilikom izdavanja naloga koristi nalog sa limitiranom cenom.

- Cena\* u slučaju izbora limitirane cene kod tipa cene, u ovom polju je obavezno upisati i samu cenu u apsolutnom iznosu. Ukoliko trgujete obveznicama, cena se tipično izražava u procentima.
- Trajanje nalog može važiti jedan dan Dnevni (Day), do određenog dana koji sami birate Do dana (Good till date) ili dok god se ne opozove ili realizuje - Do opoziva (Good till cancel). Uvek treba proveriti da li postoji vremensko ograničenje za nalog Do opoziva, npr. na Beogradskoj berzi nalog do opoziva je nalog sa trajanjem od maksimalnih 90 dana, posle čega se nalog smatra isteklim. Nalog Sve ili ništa odmah (Fill or kill) je specijalni nalog koji se realizuje ili u celini ponuđene količine ili se ne realizuje uopšte, tj. ističe nakon ispostavljanja na tržištu. Slično, specijalni nalog je i nalog Odmah ili opozovi (Immediate or cancel) koji se relizuje odmah na tržitu ili opoziva. Za specijalne naloge ( Sve ili ništa odmah i Odmah ili opozovi) potrebno je proveriti da li konkretno tržište podžava takvu vrstu

#### P a g e | 9 www.momentum.rs

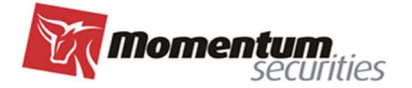

naloga.

 Datum isteka - Ako izaberete opciju Do dana (Good till date) za trajanje naloga, u ovom polju obavezno morate upisati i konkretan datum.

#### Ispostavljanje naloga

Pošto su popunjena sva polja, potrebno je pritisnuti ikonicu za čuvanje unetih podataka (donji desni ugao ekrana) čime se nalog ispostavlja brokeru na proveru ispravnosti elemenata naloga, odobravanje (ili odbijanje) i ispostavljanje na tržište.

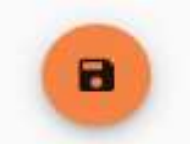

Klijentu se ostavlja opcija da nalog ispostavlja tehnički na dva načina:

- 1. Dvostepeni proces u kome se nakon pritiskanja ikonice za čuvanje naloga otvara dodatni konfirmacioni prozor za potvrdu najvažnijih elemenata naloga i opcijom da se klijent konačno prihvati ("U REDU") ili da se vrati korak u nazad ("ODUSTANI");
- 2. Jednostepeni u kome se, nakon pritiska ikonioce za čuvanje naloga, isti odmah ispostavlja brokeru na realizaciju.

Napomena: proverite dodatno nalog, ponovnim prolaskom kroz sve unete elemente naloga, pre nego isti

sačuvate i pošaljete brokeru, kako bi bili sigurni da uneti podaci tačno održavaju vašu nameravanu

<mark>transakciju.</mark>

#### Knjiga naloga

Po snimanju naloga isti će se pojaviti u pregledu na početnom ekranu (Knjiga naloga).

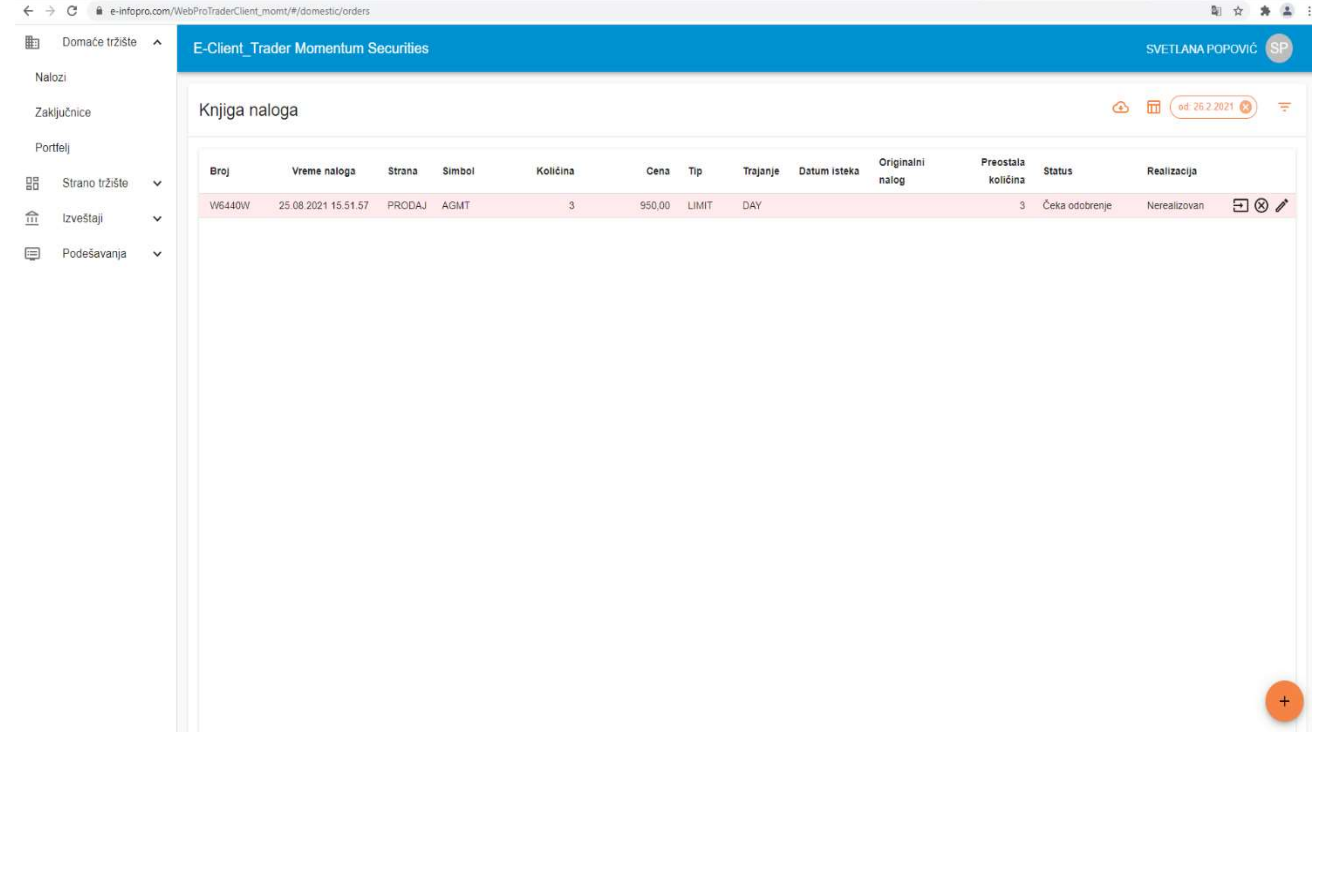

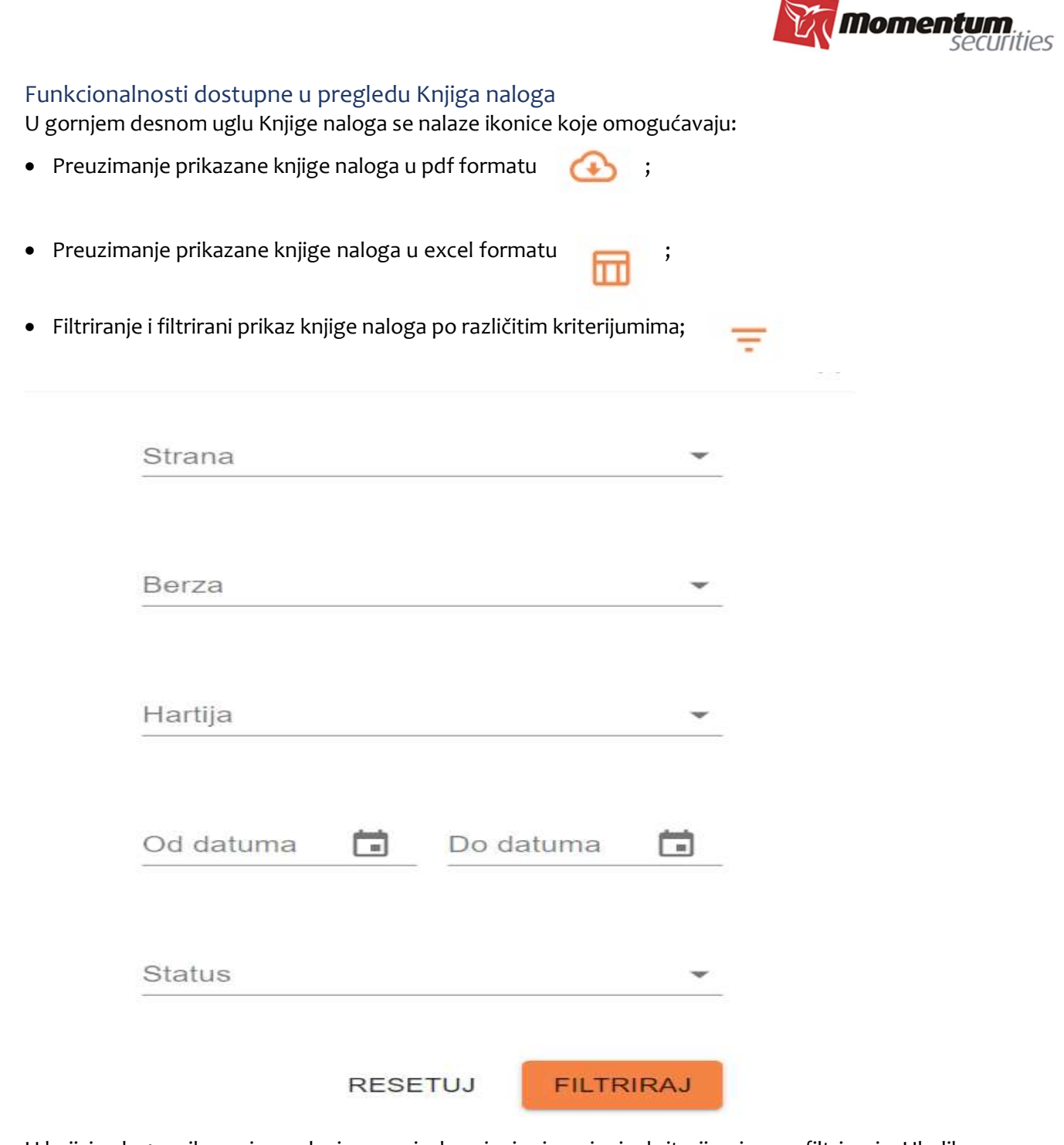

U knjizi naloga prikazani su nalozi prema izabranim i primenjenim kriterijumima za filtriranje. Ukoliko nije izabran nijedan kriterijum knjiga naloga prikazuje pregled svih naloga po obrnutom hronološkom redu.

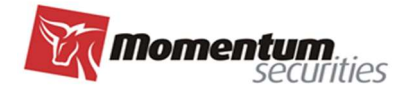

## Funkcinalnosti za naloge u pregledu Knjige naloga

Jedan nalog je predstavljen jednim redom u knjizi naloga sa svojim najvažnijim obeležjima prema opisu

za svaku kolonu u zaglavlju knjige naloga.

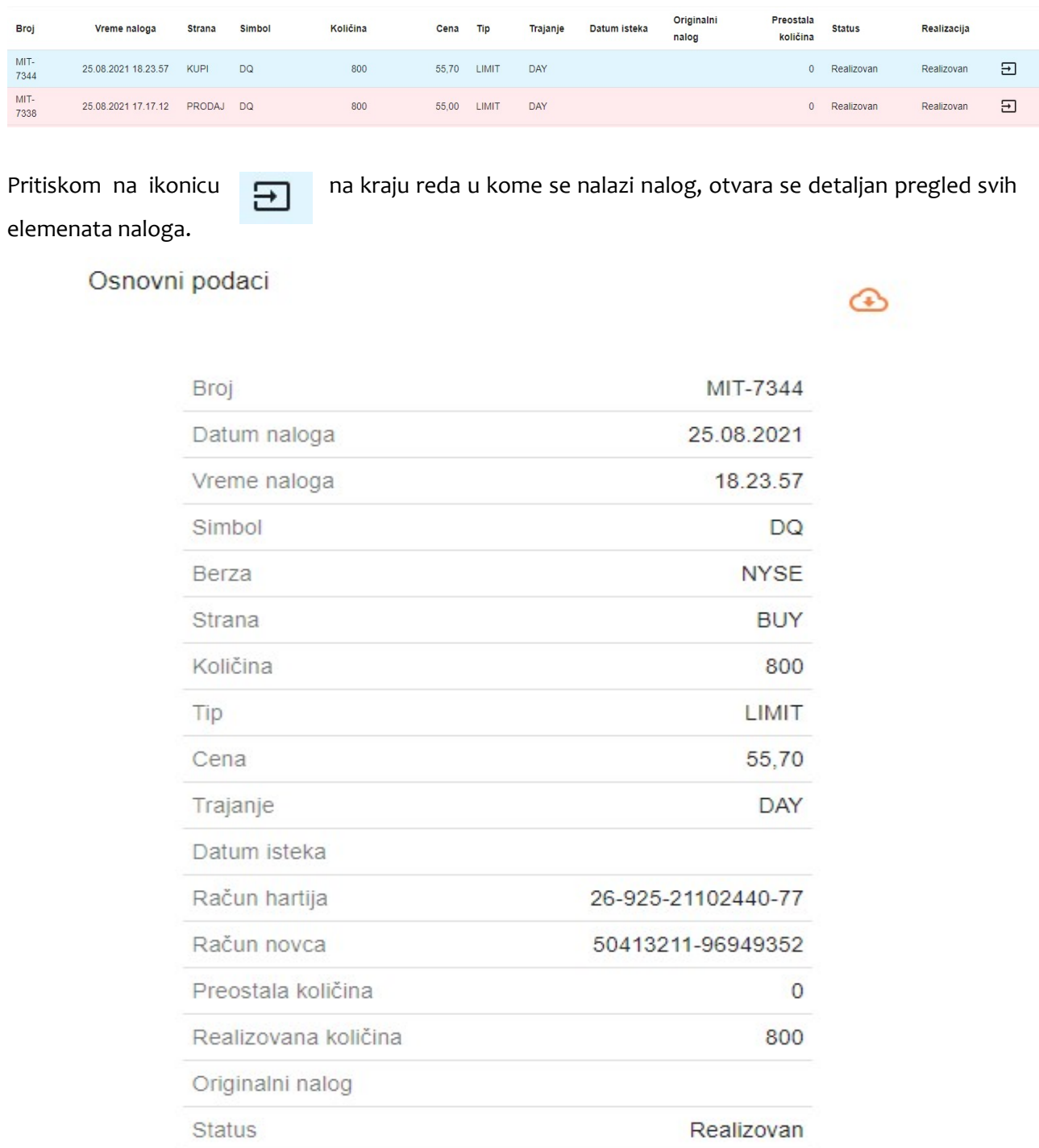

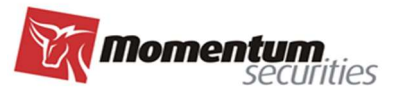

Pritiskom na ikonicu u gornjem desnom uglu detaljnog prikaza elemenata naloga vrši se preuzimanje pdf formata Potvrde o prijemu naloga sa pečatom i potpisom.

#### Opoziv i modifikacija naloga

Svi nalozi koji se nalaze u nekom od statusa koji dozvoljava izmene na kraju reda u knjizi naloga u kome se nalaze imaju raspoložive dodatne dve ikonice kojima se može pokrenuti:

- 1. Opoziv naloga, pritiskom na ikoncu 8 opoziva se aktivni nalog u celosti (aktivna/nerealizovana količina u momentu opozivanja naloga), tj. odustaje se od naloga. Nalog nije opozovan davanjem naloga za opoziv od strane klijenta, već izvršavanjem istog od strane brokera, o čemu se klijent obaveštava iz statusa naloga koji se opoziva;
- 2. Modifikaciju elemenata naloga, pritiskom na ikonicu v klijent ima mogućnost da izvrši promenu sledećih elementa aktivnog naloga: 1. Količina hartija u nalogu na manju količinu u slučaju naloga izdatog na domaćem tržištu (Beogradska berza), 2. Cena i količina hartija u nalogu za naloge na stranom tržištu. U slučaju potrebe za promenu drugih elemenata naloga, van prethodno navedenih, potrebno je izvršiti opoziv postojeće naloga i izadavanje novog naloga. Nalog je modifikovan kada je promena izvršena od strane brokera, o čemu se klijent obaveštava iz statusa naloga koji se modifikuje.

#### Statusi naloga

Nalozi mogi biti u različitim statusima, koji su za svaki nalog posebno u knjizi naloga vidljivi u kolonama

#### Status i Realizacija.

Prema statusu, nalog može biti:

- Novi klijent je upisao nalog, ali on nije još stigao do centralne baze BDD-a;
- $\bullet$   $\,$  Čeka odobrenje nalog je stigao u BDD ali još nije proveren, odnosno pripremljen za upis na berzu;
- Aktivan nalog je proveren i poslat na berzu;
- **Istekao** vreme trajanja naloga je isteklo;
- **Realizovan** nalog je realizovan;
- **Opozvan** nalog je opozvan;
- Modifikovan nalog je izmenjen;
- Odbijen BDD je odbilo nalog.

Status realizacije može biti Nerealizovan, Delimično realizovan i Realizovan.

Napomena: Nalog klijenta moze biti odbijen u bilo kojoj fazi do konačnog ispostavljanja na tržište. Kod trgovanja na stranim tržištima s obzirom da se ispostavljanje naloga na tržištu vrši posredstvom stranog brokera nalog može biti odbijen od strane ino brokera iako je prethodno odobren od strane BDD. U bilo

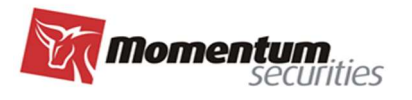

kom slučaju odbijanja naloga , tj. kada nalog promeni status u Odbijen, može se odštampati nalog sa obavezno navedenim razlogom odbijanja.

## ZAKI JUČNICE

Sve realizacije po ispostavljenim nalozima, i to po pojedinačnoj realizaciji, upisuje se u delu Zaključnice

i formiraju pregled svih realizovanih kupovina i prodaja.

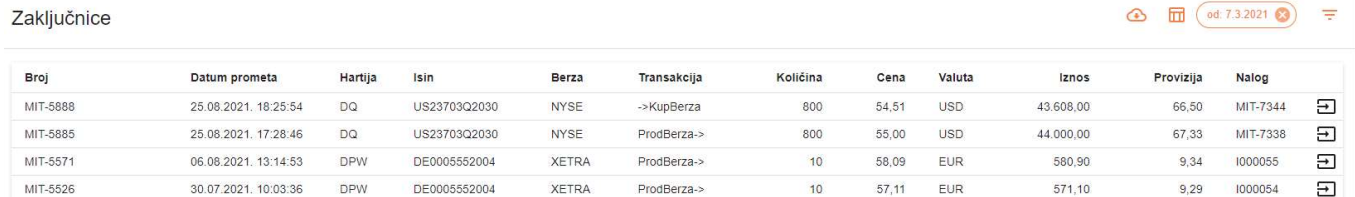

## ZAKLJUČNICE SUMARNE

Sve realizacije po ispostavljenim nalozima, i to zbirno po nalogu po danu, upisuje se u delu Zaključnice Sumarne/Zbirne i formiraju pregled svih realizovanih kupovina i prodaja.

Funkcionalnosti dostupne u pregledu Zaključnice i Zaključnice Sumarne

U gornjem desnom uglu Zaključnica se nalaze ikonice koje omogućavaju:

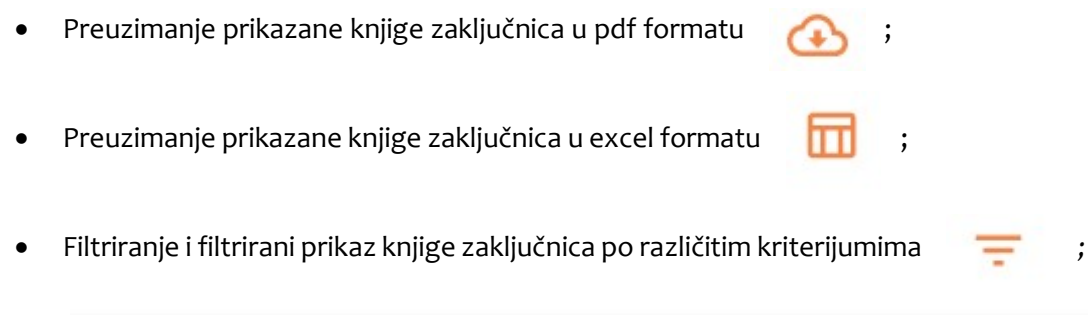

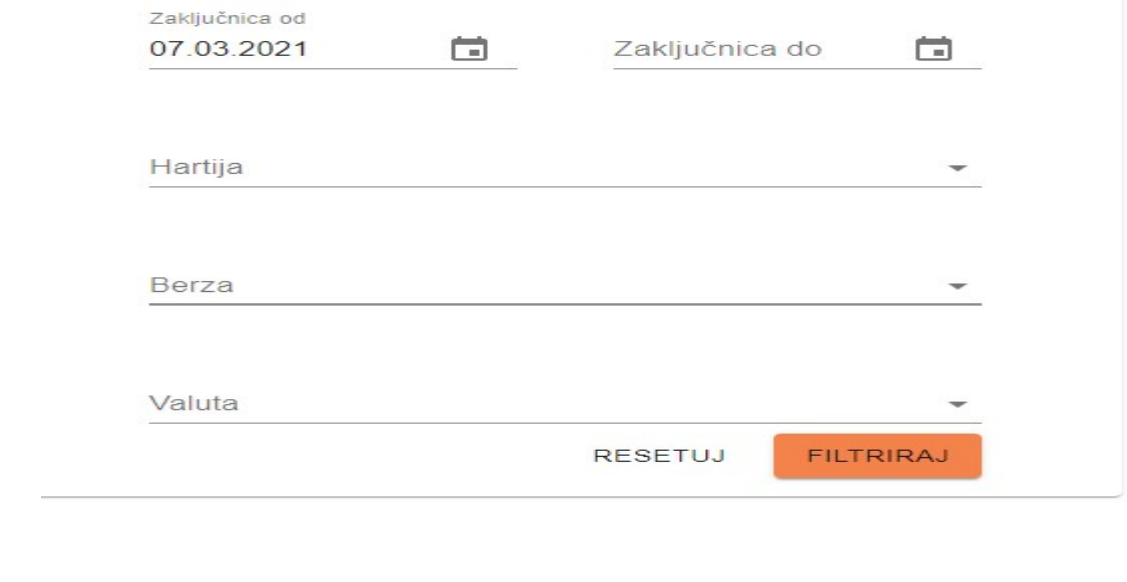

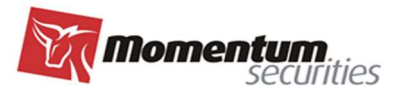

U knjizi zaključnica prikazane su transakcije prema izabranim i primenjenim kriterijumima za filtriranje. Ukoliko nije izabran nijedan kriterijum knjiga zaključnica prikazuje pregled svih transakcija po obrnutom hronološkom redu.

#### Funkcinalnosti za Zaključnice Zbirne

Jedana zaključnica je predstavljena jednim redom u knjizi zaključnica sa svojim najvažnijim obeležjima prema opisu za svaku kolonu u zaglavlju.

Pritiskom na ikonicu  $\Box$  na kraju reda u kome se nalazi zaključnica otvara se detaljan pregled svih elemenata transakcije.

#### Osnovni podaci

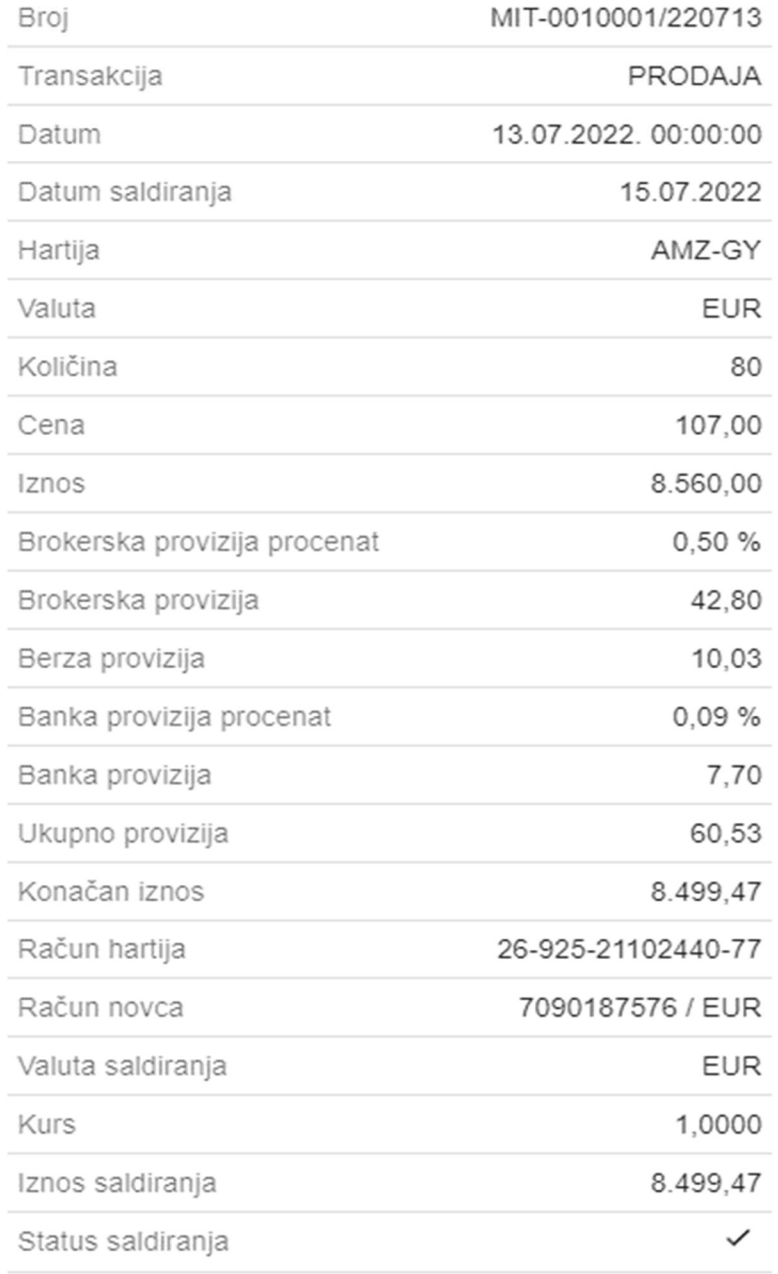

Pritiskom na ikonicu u gornjem desnom uglu detaljnog prikaza elementa zaključnice vrši se preuzimanje pdf formata Obaveštenja o realizaciji sa pečatom i potpisom.

#### Page | 16 www.momentum.rs

 $\times$ 

 ⊕

*Comentum* securities

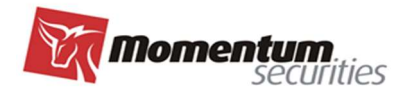

### PORTFELJ

Pregled trenutnih pozicija po hartijama i to za tržišta, domaće odnosno strano, nalaze se kao treća opcija u podmeniju za svako tržište. Pregled sadrži najvažnije podatke za pozicije u portfelju, a prema opisu u zaglavlju pregleda, uključujući i tržišnu cenu na zatvaranju prethodnog trgovačkog dana, ukoliko je takva cena za konkretni instrument dostupna za preuzimanje putem market data feed-a koji Momentum Securities a.d. koristi kao deo svog ukupnog IT Sistema i ako je tako preuzeta cena dozvoljena za prikazivanje trećim licima.

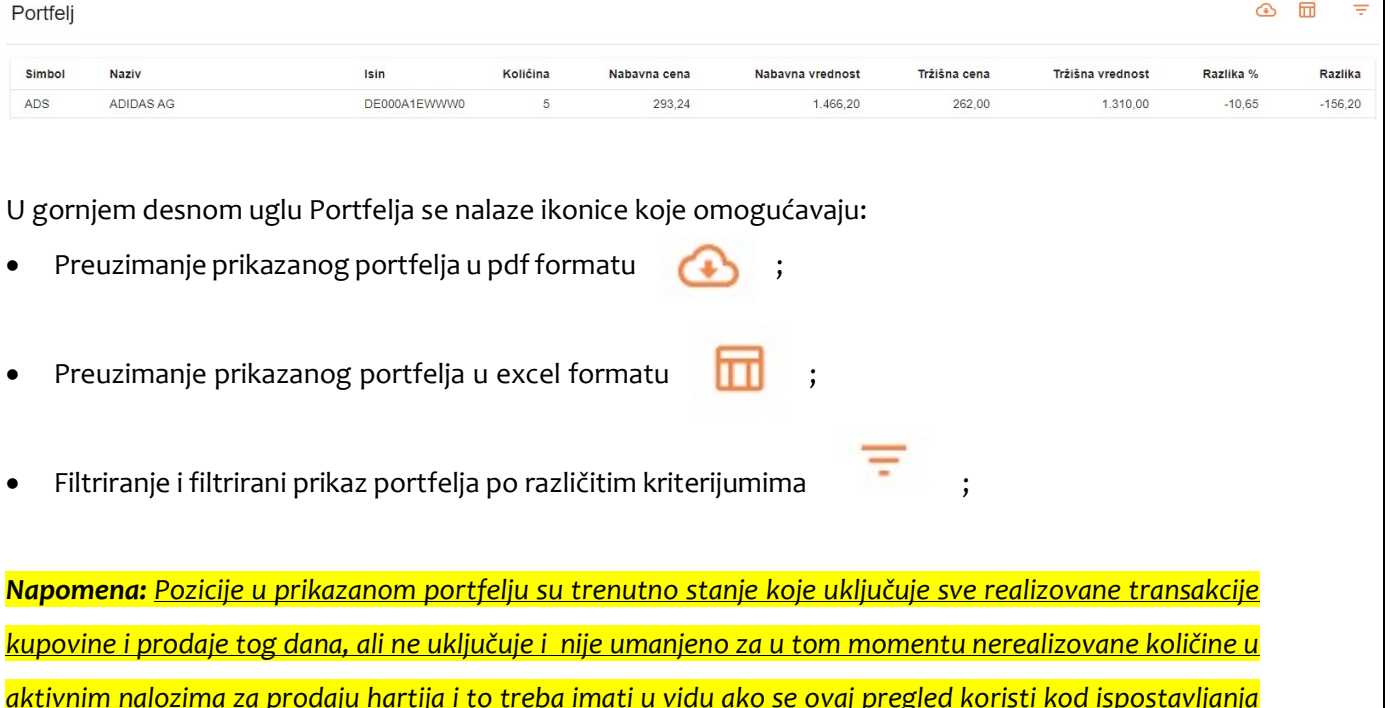

<mark>novog naloga prodaje.</mark>

Page | 17 Www.momentum.rs

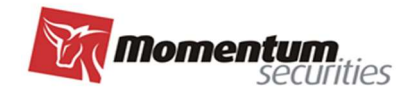

## GLAVNA TABLA (STRANO TRŽIŠTE)

Momentum Securities a.d. preko pregleda GLAVNA TABLA omogućava svojim klijetima uvid u tržišne podatke (tabelarno i grafički) za odabrane hartije od vrednosti. Momentum Securities a.d. prikazuje podatke koje na bazi pretplate povlači od IEX Services LLC.

<a href="https://iexcloud.io">Data provided by IEX Cloud</a>

Raspoloživi tržišni podaci dati su u formi tabelanog prikaza, za izabrane hartije.

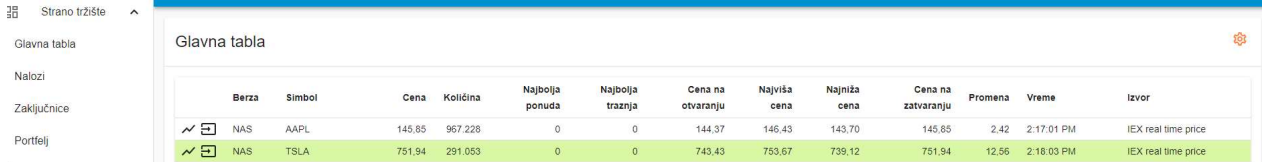

Pritiskom na ikonicu u gornjem desnom uglu otvara se mogućnost da se postojeće hartije uklone, odnosno da se nove dodaju na tablu. Raspored kolona na tabli se jednostavno može podesiti povlačenjem kolone na željenu poziciju.

Hartija

**SKLONI SA TABLE** 

DODAJ NA TABLU

Pritiskom na ikonicu v na početku reda za svaku izabranu hartiju otvara se grafički prikaz za datu hartiju ispod tabele glavne table, uz mogućnost izbora vremenskog perioda za grafički pregled.

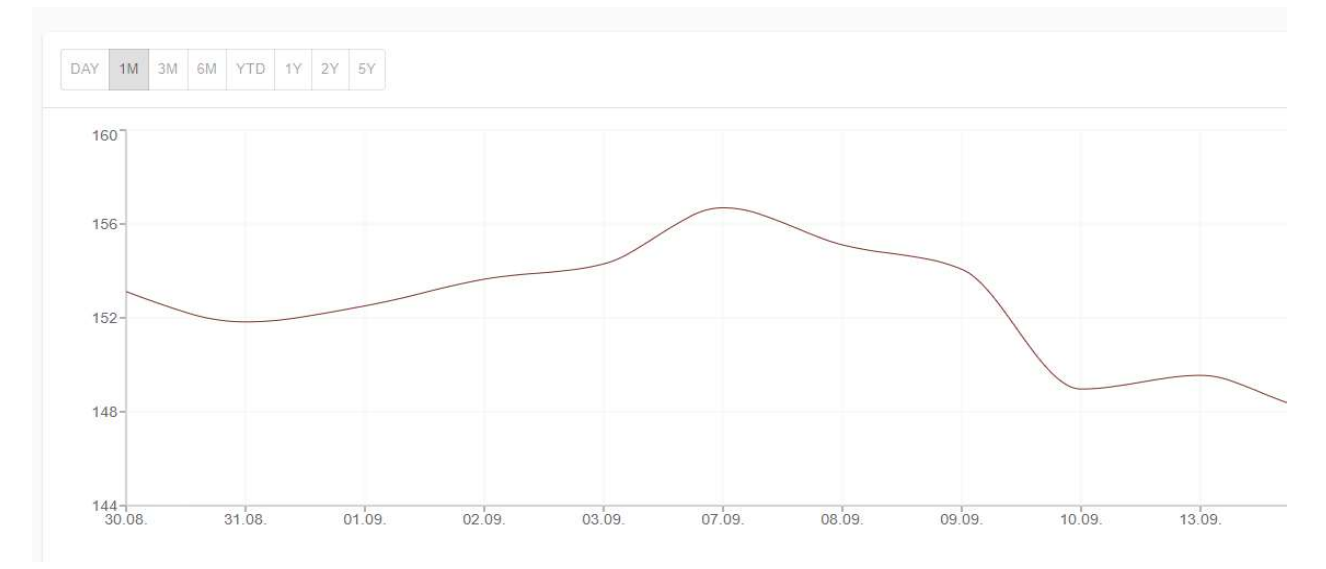

Pritiskom na ikonicu **koja sledi na početku reda za svaku izabranu** hartiju otvaraju se svi raspoloživi podaci koje Momentum Securities a.d. povlači za datu hartiju preko data feed-a.

#### Page | 18 www.momentum.rs

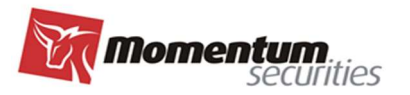

#### Osnovni podaci

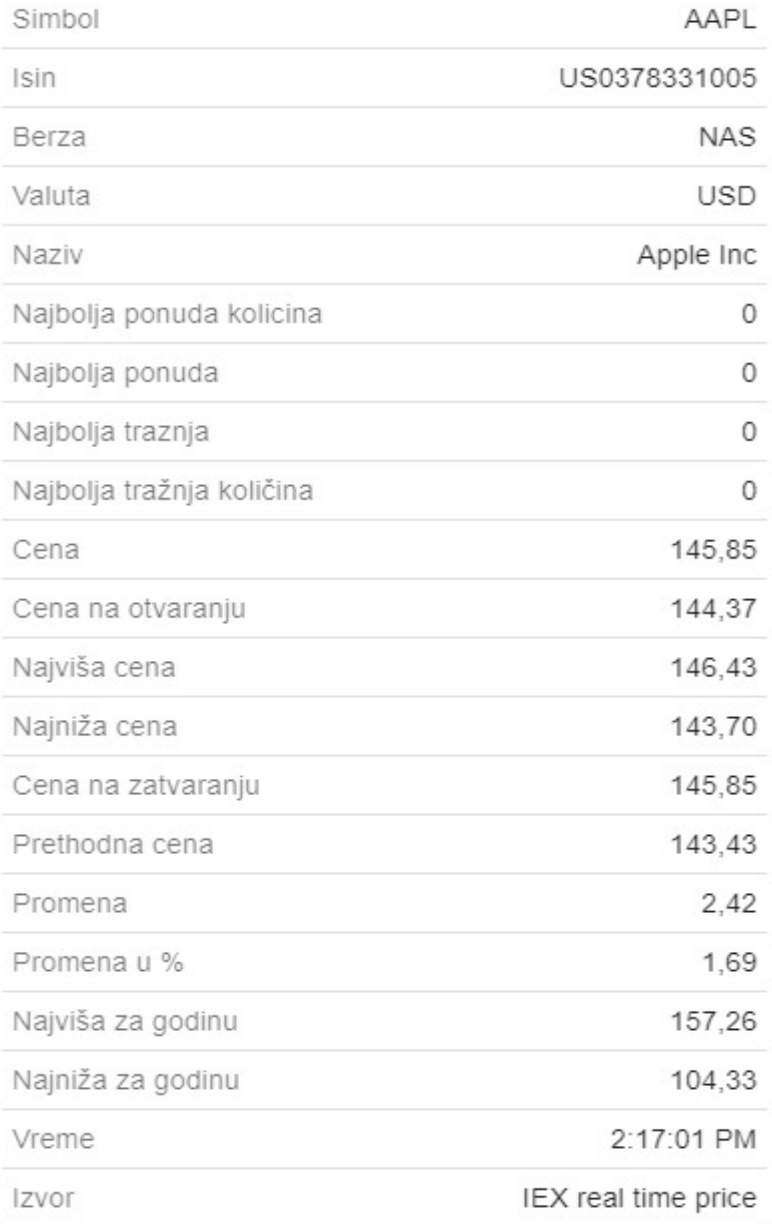

Napomena: Svi podaci koji su raspoloživi u pregledu Glavna tabla su INFORMATIVNI, A NE TRGOVAČKI PODACI, i Momentum Securities a.d. ne preuzima odgovornost za njihovu tačnost, te ih klijent kao takve treba koristiti. Podaci se prikazuju prema raspoloživosti (neki podaci mogu biti real-time, a neki istorijski) koju BDD-u na bazi pretplate omogućava IEX Services LLC (https://iexcloud.io/), te je potrebno posebno obratiti pažnju na vreme i izvor podataka koji su dostupni u pregledu Glavna tabla.

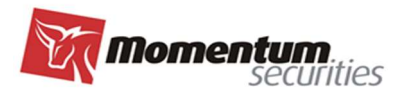

## IZVEŠTAJI

#### Stanje novca

Stanje novca je pregled koji daje uvid u stanje po računima novca klijenta koji su evidentirani za trgovanje kod Momentum Securities a.d..

Napomena: <u>Momentum Securities a.d. ne garantuje za tačnost sta</u>nja novca po računima koji se pojavljuju u pregledu, a koji se vode kod druge institucije (banke) i nisu podračun računa Momentum Securities-a već zasebni računi Klijenata.

Momentum Securities a.d. vodi preciznu evidenciju stanja i promena za račune klijenata koji su podračuni novčanog računa Momentum Securities a.d.

Za ostale novčane račune Momentum Securities a.d. vodi preciznu evidenciju, ali samo za deo prometa koji se ostvaruje uz posredovanje Momentuma (npr. kupovine i prodaje na Berzi), a transakcije koje klijent sprovodi nezavisno u komunikaciji sa bankom (tipično uplata novca na račun), Momentum Securities informacije za evidentiranje takve transakcije dobija u najboljem slučaju sa jednim radnim danom zakašnjenja.

Klijent može uputiti BDD-u u svakom momentu zahtev ukoliko u pregledu stanje novca nije ažurno, da u komunikaciji sa bankom u najkraćem roku utvrdi tačno stanje.

Stanje računa

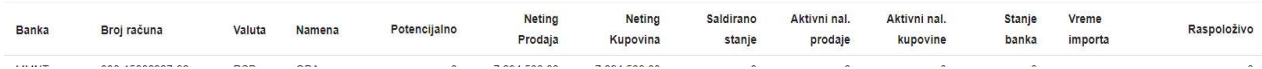

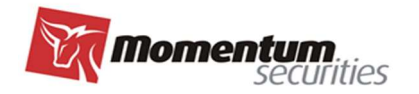

## PODEŠAVANJA

#### Promena lozinke

U ovom delu klijent u savakom momentu može promeniti lozinku.

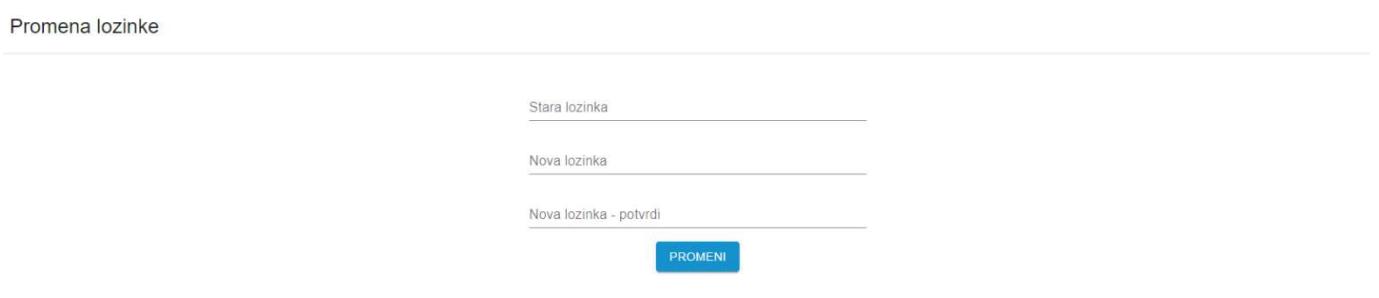

#### Ostala podešavanja

Klijentu je ostavljena mogućnost izbora da li želi da nalog plasira kroz dvostepeni postupak (konfirmacini prozor) ili ne. Pri promeni setovanja, da bi sproveo promenu klijent najpre označi opciju koju želi pomeranjen klizača, potom se izloguje iz platforme, restartuje internet pretraživač tako što ga ugasi i potom ponovo upali, i zatim se loguje ponovo na platformu.

## Pomoć

U ovoj opciji nalazi se spisak zaposelnih i njihovi kontakt telefoni za slučaj potrebe za asistencijom prilikom koršćenja E-ClientTrader aplikacije.

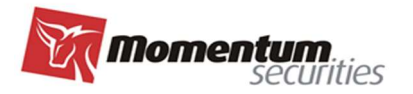

### Pre/After market

Tržišta u Sjedinjenim Američkim Državama (NYSE, NASDAQ,...) moguće je trgovati i van redovnih trgovačkih sati i to pre otvaranja (pre market) i posle zatvaranja tržišta (after hours trading ili after market).

Napomena: važi samo za berze u SAD.

Satnica:

- a) Pre-market: 07:00-09:30 EST
- b) Regular trading: 09:30-16:00 EST
- c) After-market: 16:00-17:00 EST

EST – Eastern Standard Time, tj. isto vreme kao u Njujorku i tipično je razlika u odnosu na naše lokalno vreme 6 sati, što bi značilo da u najvećem delu godine pre market faza počinje u 13:00h po lokalnom vremenu, a after market u 22:00h.

Izgled nove maske naloga sa dodatom opcijom za trgovanje pre otvaranja i posle zatvaranja tržišta

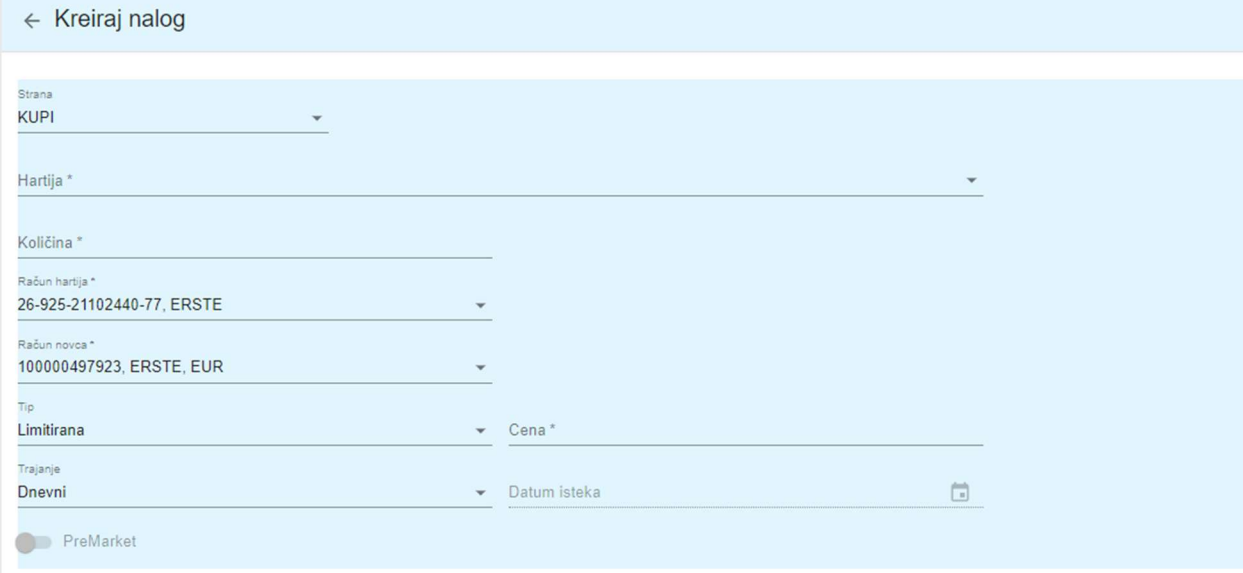

Da bi se nalog plasirao pre otvaranja (Pre market) mora se u nalogu odabrati ta opcija i nalog mora biti dnevni po trajanju (u našoj standardnoj postavci svaki novi nalog je već automatski postavljen sa vremenskim limitom "dnevni"). Ako nije odabrana opcija pre market nalog će biti uredno plasiran (imaće opis aktivan isto kao da je nalog pušten sa uključenom opcijom za pre market), ali će ući u realizaciju tek kada se berza otvori za redovno trgovanje. Ukoliko želimo da učestvujemo u trgovanju pre otvaranja, odabir opcije pre market je obavezan za nov nalog, i potom se ta opcija mora koristiti i za njegovu modifikaciju ako sve to sprovodimo u pre marketu.

#### Pre/After market aktiviran u nalogu

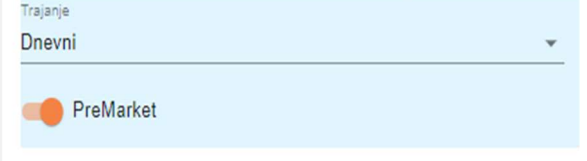

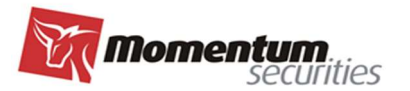

#### Pre/After market isključen u nalogu

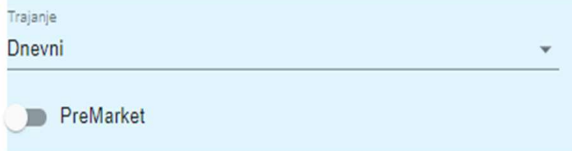

Ukoliko unese novi nalog sa namerom da se ralizuje u pre marketu ali se greškom ne aktivira pre market opcija, kao što je prethodno navedeno on će biti plasiran i čekaće redovne trgovačke sate. Ispravka ove greške, iako je tehnički izvodljivo, ne može se sprovesti tako što će se raditi njegova modifikacija sa uključenom pre market opcijom, već je potrebno povući taj nalog bez uključivanja pre market opcije i potom uneti novi nalog koji će imati tu opciju uključenu.

Ukoliko nalog koji je plasiran u pre marketu ostane u celosti ili delimično nerealizovan (aktivan) i nakon otvaranja berze on postaje redovan dnevni nalog. Promene takvog naloga tokom redovnih trgovačkih sati (modifikacija) se vrše ali uz isključenu ovu posebnu opciju za pre market u nalogu modifikacije.

Napomena: Delimično relizovan nalog bez obzira da li je reč o pre, redovnom ili after trgovanju se može samo opozvati, ali ne i modifikovati.

Nalog koji je pušten u pre marektu ukoliko ostane u celosti ili delimično nerealizovan do zatvaranja berze (završetka redovnog trgovanja), a pošto takav nalog mora biti dnevni, će nakon zatvaranja tržišta automatski postati istekao nalog.

Po istom principu nakon zatvaranja berze moguće je učestvovati trgovanju nakon zatvaranja na isti način i sa istim prethodno navedenim pravilima za pre market (u nalogu se opet i ovde bira opcija pre market i nalog mora biti dnevni). I ovde se bira ista pre market opcija bez obzira što je reč o after marketu, pošto je reč samo o oznaci koja aktivira jedinstvenu FIX api instrukciju (ista i za pre i after market) koja se šalje našem brokeru u inostranstvo.

Pogrešna upotreba kombinacije dnevni nalog i opcije pre market (npr. uključivanje opcije tokom redovnog trgovanja), u dobrom broju slučajeva imaće za posledicu odbijanje takvog naloga, no pažnja je neophodna jer su neke kombinacije moguće i nalog će biti uredno plasiran, ali ne mora odražavati vašu stvarnu nameru (npr. propuštanje da se uključi opcija kad želite da pustite nalog u pre marketu).

NAPOMENA: Trgovanje u pre i after marketu zahteva dodatni oprez jer je tržište u tim satima mnogo manje likvidno i upotreba limit naloga sa precizno definisanom limit cenom je od najveće važnosti. Iako je upotreba limit cene naša generalna preporuka za sve faze trgovanja ovde dodatno upozoravamo da korišćenje tržišne cene u nalogu u ovim fazama, a zbog značajno manje likvidnosti tržišta, može dovesti do vrlo velikih nepredviđenih oscilacija u ceni realizacije.

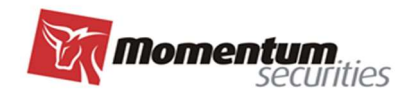

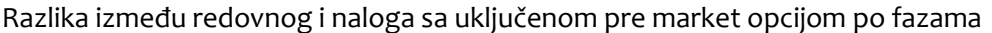

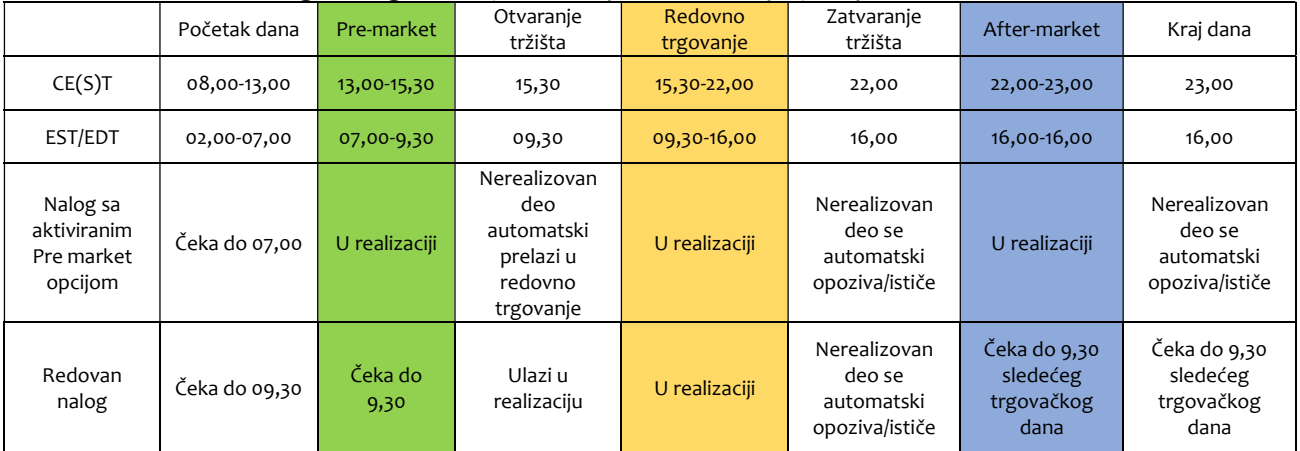